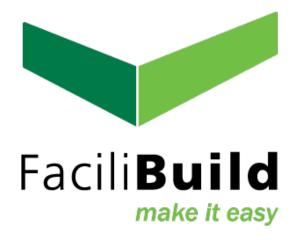

# **Registration Tutorial**

To begin you will need to register for an account – this can be done by entering the login page URL in your web browser (<u>https://live.facilibuildhub.com/Identity/</u><u>Account/Login?ReturnUrl=%2F</u>) then clicking on the "Sign Up" button at the bottom.

|                                                     |                                                                                        | CONTACT INFORMATION |                    |  |
|-----------------------------------------------------|----------------------------------------------------------------------------------------|---------------------|--------------------|--|
|                                                     |                                                                                        | First Name:         | Last Name:         |  |
| Facili <b>Build</b><br>make it easy Plans & Pricing | First Name                                                                             | Last Name           |                    |  |
| Login your Company credentials                      | We offer competitive pricing,                                                          | Email:              | Confirm Email:     |  |
| Email ID                                            | unmatched by others in the<br>industry. Learn more about our<br>plans and how they can | Ex : dan@gmail.com  | Ex : dan@gmail.com |  |
| Password                                            | address your specific project                                                          | Mobile Number:      |                    |  |
| Remember me?                                        | PLANS AND PRICING                                                                      | Mobile No           |                    |  |
| SIGN IN                                             |                                                                                        |                     |                    |  |
| Forgot or Reset Password?<br>Sign Up                |                                                                                        |                     | AUTHEN             |  |

Once you click on "sign up," you will be redirected to the registration page where you will be prompted to enter your contact information and authenticate your information via email. **NOTE:** As of September 2021, FaciliBuild HUB requires a private company domain to register with any email. Domains such as "gmail.com" or "yahoo.com" will not be accepted. This is subject to change in the future.

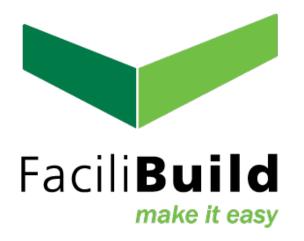

After authenticating your information, retrieve the OTP code from your email and enter in the authentication box and hit "Submit."

| MY CONTACT COMPANY<br>CONTACT INFORMATION | 3 4 5<br>PLAN AGREEMENT RESET PASSWORD                                                               |
|-------------------------------------------|----------------------------------------------------------------------------------------------------|
| First Name:                               | Last Name:                                                                                           |
| Greg                                      | Williams                                                                                             |
| Email:                                    | Confirm Email:                                                                                       |
| gw@mycompanyemail.com                     | gw@mycompanyemail.com                                                                                |
| 555-5555                                  | Check your email ! We've sent a confirmation code to your email id.<br>Enter it to confirm match it. |
|                                           | Enter Code Number:<br>94268305 9:58 Resend                                                           |
| eg,<br>Iratulations! Your OTP Code is:    | PREVIOUS SUBMIT                                                                                      |
| 8305                                      |                                                                                                    |

0 Com Co Stree Str State Se

> Office Of

## 2 If you are the first registrant in your company, you will be asked to fill out your company information. Once complete, click on the "Next" button. (All future company registrations will skip steps 2 & 3.)

| MY CONTACT        | COMPANY |     | J<br>AN  | AGREEMENT | RESET PASSWORD |      |
|-------------------|---------|-----|----------|-----------|----------------|------|
|                   |         |     |          | AGREEMENT |                |      |
| GANIZATION INFORM | MATION  |     |          |           |                |      |
| any Name          |         |     | Function |           |                |      |
| npany Name        |         |     | Select   |           |                | ÷    |
|                   |         |     |          |           |                |      |
| Address           |         |     | City     |           |                |      |
| et Address        |         |     | City     |           |                |      |
|                   |         |     | Zip      |           |                |      |
| ct                |         | 1.4 | Zip      |           |                |      |
|                   |         |     |          |           |                |      |
| Number            |         |     |          |           |                |      |
| ce Number         |         |     |          |           |                |      |
|                   |         |     |          |           |                |      |
|                   |         |     |          |           | PREVIOUS       | NEXT |
|                   |         |     |          |           |                |      |

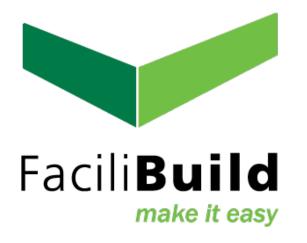

**3** During registration we only offer the "free" plan. We provide details of what this offers. Just click "next" to move to the next step (you can always upgrade your account inside the application).

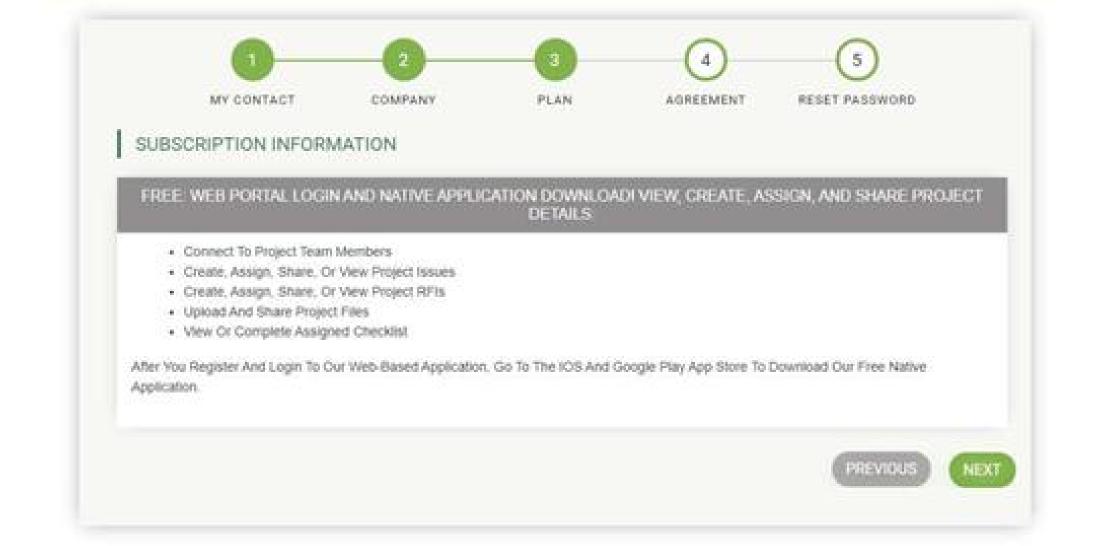

This End User License Agreement ("Agreement") is a binding legal agreement between You, either an individual or a single entity ("You") and FuseIT, Inc., ("Licensor"), a Delaware corporation regarding your use of the FaciliBuild application software ("FaciliBuild Software") and related online or electronic documentation ("Documentation"). The FaciliBuild Software, Documentation, web site and related services are collectively referred to herein as the "Software". YOU SHOULD CAREFULLY READ THIS AGREEMENT. BY CLICKING THE "I ACCEPT" BUTTON OR OTHERWISE USING THE SOFTWARE, YOU ACKNOWLEDGE THAT YOU HAVE READ AND AGREE TO BE BOUND BY THE TERMS OF THIS AGREEMENT. IF YOU DO NOT AGREE TO THE TERMS HEREIN, YOU ARE NOT AUTHORIZED TO USE THE SOFTWARE.

### • Review the License Agreement. Check the Terms and Acknowledgement boxes. Click "Next" when finished.

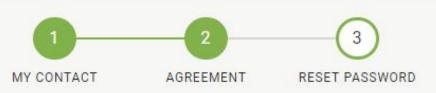

#### FACILIBUILD END USER LICENSE AGREEMENT

#### PLEASE REVIEW THE LICENSE AGREEMENT THEN SCROLL TO THE BOTTOM TO ACCEPT THE TERMS

Licensor reserves the right, in its sole discretion, to update or revise this Agreement. You should periodically review the most up-to-date version. Your continued use of the Software constitutes your consent to such changes. You understand and agree that if you use the Software after the date on which the Agreement has been changed, Licensor will treat your use as acceptance of the updated Agreement or additional terms. Nothing in this Agreement shall be deemed to confer any third-party rights or benefits.

#### 1. DEFINITIONS

#### 1. Authorized User

means the employees, subcontractors, vendors, Representatives or any other person or entity that has paid or on whose behalf the applicable License Fees have been paid for access to the Software.

#### 2. Designated Sites

means, if applicable based on your subscription, your facilities at which You or your Authorized Users are permitted to use the Software.

#### 3. License Fees

means the applicable fees for the applicable subscription level of the Software.

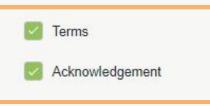

PREVIOUS

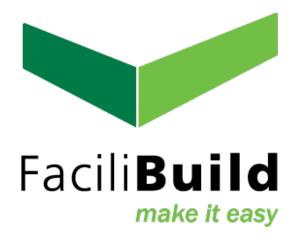

## **5** Create your password. (Requires 1 special character, 1 capital letter, and 1 number and must be less than 12 characters in length.)

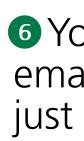

|                  | MY CONTACT | AGREEMENT | RESET PASSWORD                                       |  |
|------------------|------------|-----------|------------------------------------------------------|--|
| PASSWORD RESET   |            |           |                                                      |  |
| New Password:    |            |           | Please store your below credentials in secure place. |  |
|                  |            |           |                                                      |  |
| Confirm Password |            |           |                                                      |  |
| Show Password    |            |           |                                                      |  |
|                  |            |           |                                                      |  |
|                  |            |           | SUBMIT                                               |  |

### 6 You will now be redirected to your login page. Your email will be saved, so just enter the password you just created to get logged in.

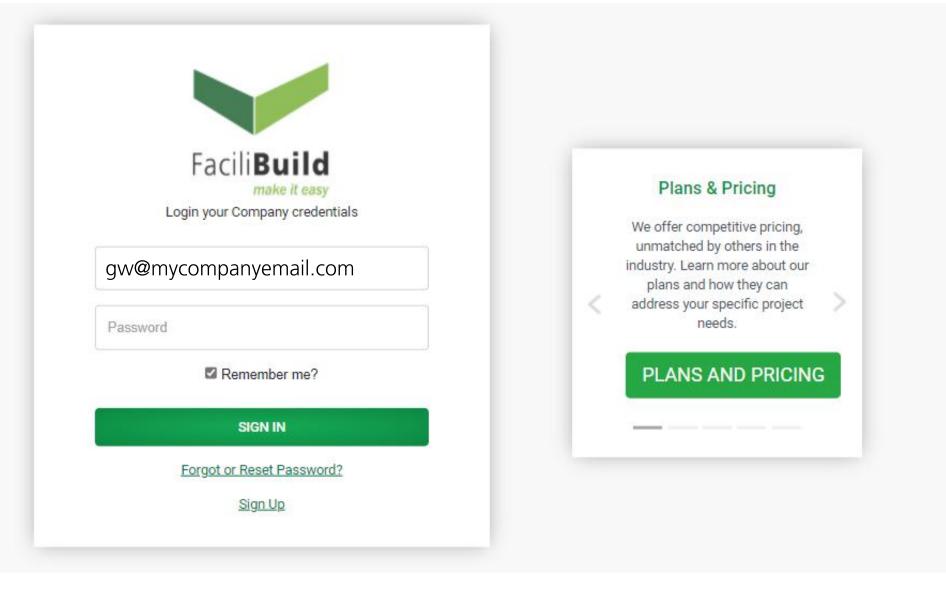